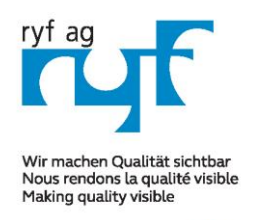

Suisse made.

**DYE AG** Showroom Bettlachstrasse 2 CH-2540 Grenchen Tel +41 32 654 21 00 Fax +41 32 654 21 09

**DYE SA** Showroom, Sales Office Route de Genève 9c 1291 Commugny Tél +41 22 776 82 28 Fax +41 22 776 82 29

ryfag@ryfag.ch

*RyecoCam FHD Stand alone camera MANUAL*

**FULL HD RyecoCam no. R-FHD-2000-1201**

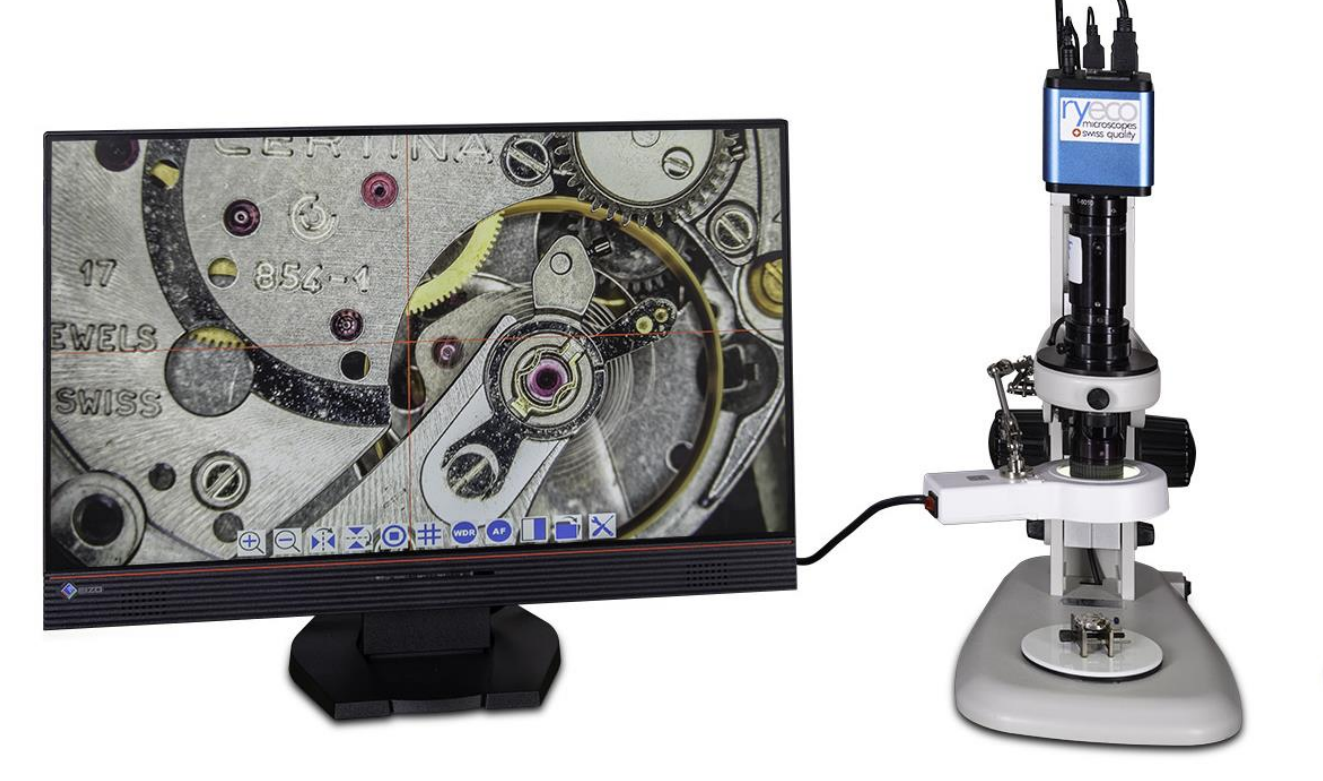

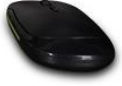

# **Instruction Manual Gebrauchsanleitung Mode d'emploi**

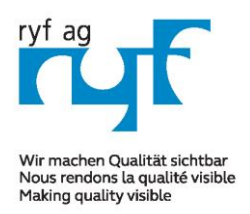

Suisse made.

**PYEAG** Showroom Bettlachstrasse 2 CH-2540 Grenchen Tel +41 32 654 21 00 Fax +41 32 654 21 09

**DYE SA** Showroom, Sales Office Route de Genève 9c 1291 Commugny Tél +41 22 776 82 28 Fax +41 22 776 82 29

ryfag@ryfag.ch

# *RyecoCam FHD Stand alone camera MANUAL*

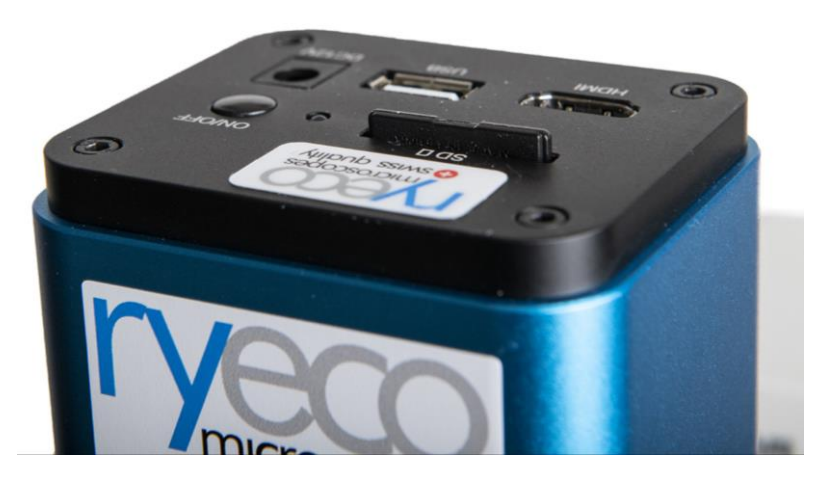

Figure: Rear/top view of the RyecoCam RFHD camera

Before starting the camera, please connect the standard HDMI - C-mount camera to the camera adapter and insert it into the microscope's 3rd photo tube .

#### **1.1 USB Video Mode**

1. Plug **12V/ 1A** power cable into DC 12V slot to supply power for the camera. The **LED Indicator** will turn into red;

2. Press **ON/OFF Button** to start the camera and the **LED Indicator** will turn into blue;

3. Plug the USB cable which comes with the camera into **USB Video** to connect the video to the computer;

4. Open **ImageView** software, start the RyecoCam R-FHD-2000 by clicking the camera model name listed in **Camera List**. For more details please refer to the **ImageView** help manual;

#### **1.2 HDMI MODE**

1. Plug the HDMI cable into the **HDMI Port** to connect the Ryecocam camera to **HDMI** display;

2. Plug a USB mouse into **USB Mouse** to get control of the camera by using built-in software **XCamView**; 3. Plug 12V/ 1A power adapter into **Power Interface** to supply power for the camera. The **LED Indicator** will

turn into red;

4. Insert SD card into **SD Card Slot** for saving captured images and recorded videos;

5. Press **ON/ OFF Button** to start the camera. The **LED Indicator** will turn into blue;

6. Move mouse cursor to the left side of the video window, a **Camera Control Panel** will appear. It includes **Manual/ Automatic Exposure**, **White Balance**, **Sharpness** and other functions, please refer to8.1 for details;

7. Move mouse cursor to the bottom of the video window and a **System Camera Control Toolbar** will appear.

Operations like **Zoom In**, **Zoom Out**, **Flip**, **Freeze**, **Cross Line and Comparison** can be realized. Please refer to 8.2 for details;

8. Move mouse cursor to the upper side of the video window, a **Measurement Toolbar** with calibration and other measurement tools will appear, please refer to 8.3 for details; The measurement data can be output with **\*.CSV** format.

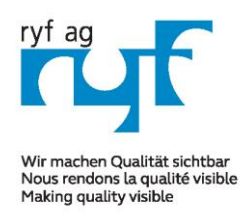

Suisse made.

RYF AG Showroom Bettlachstrasse 2 CH-2540 Grenchen Tel +41 32 654 21 00 Fax +41 32 654 21 09

RYF SA Showroom, Sales Office Route de Genève 9c 1291 Commugny Tél +41 22 776 82 28 Fax +41 22 776 82 29

ryfag@ryfag.ch

# *RyecoCam FHD Stand alone camera MANUAL*

#### **2.0 Brief Introduction of Ryecocam UI and Its Functions**

The RyecoCam R-FHD-2000 UI shown in Fig. 2 includes a **Camera Control Panel** on the left side of the video window, a **Measurement Toolbar** on the upper side of the video window, a **System Camera Control Toolbar** on the bottom of the video window.

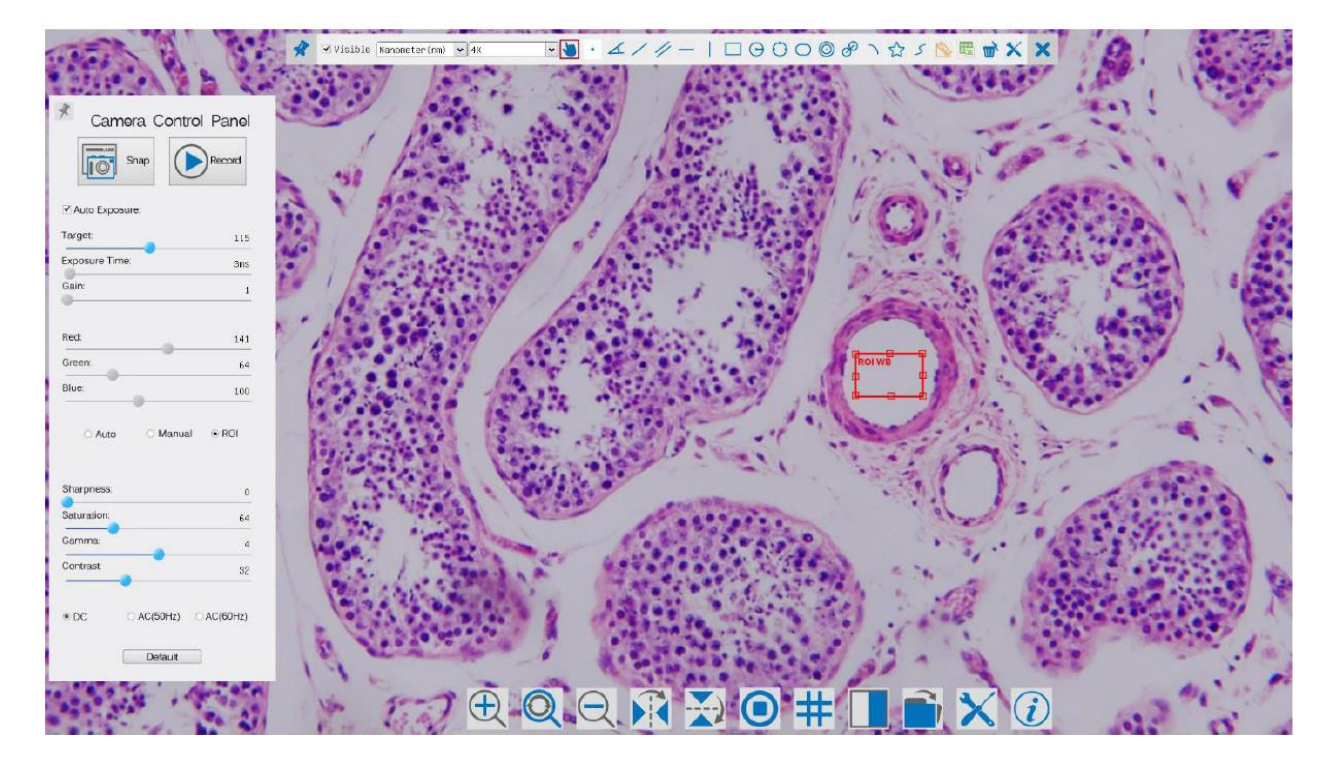

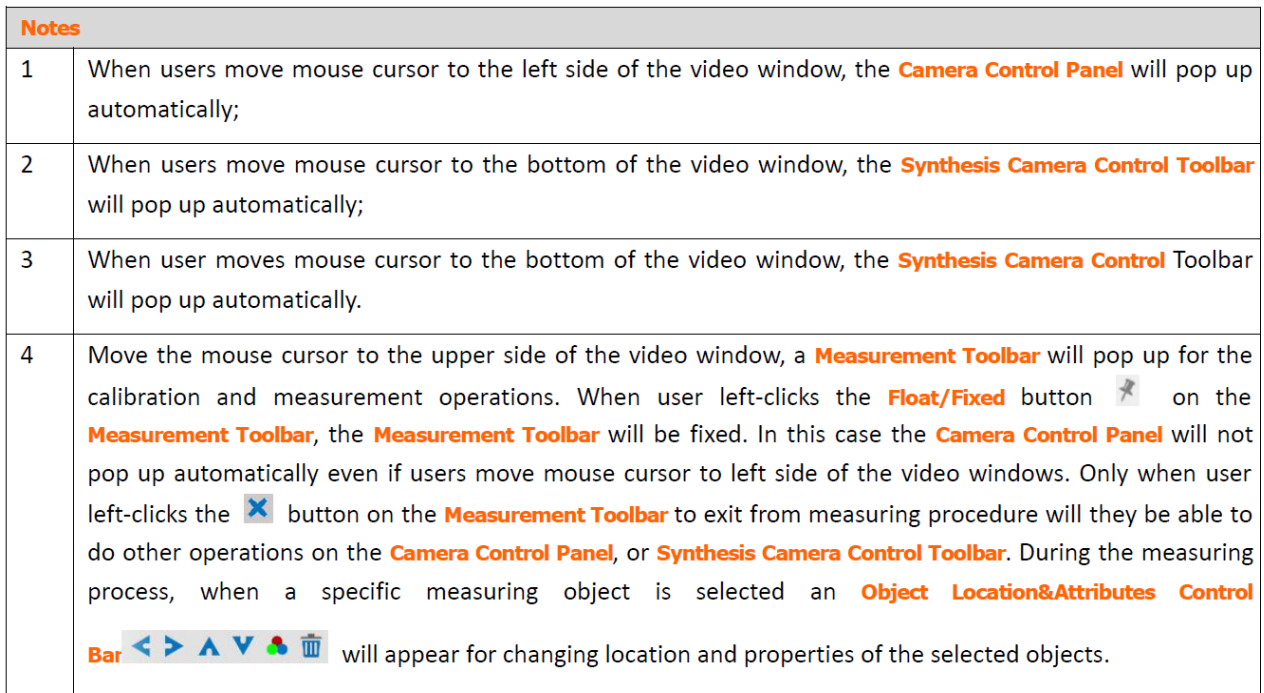

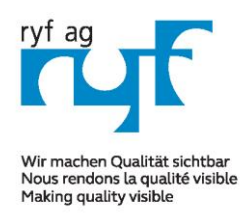

Suisse made.

RYF AG Showroom Bettlachstrasse 2 CH-2540 Grenchen Tel +41 32 654 21 00 Fax +41 32 654 21 09

RYF SA Showroom, Sales Office Route de Genève 9c 1291 Commugny Tél +41 22 776 82 28 Fax +41 22 776 82 29

ryfag@ryfag.ch

# *RyecoCam FHD Stand alone camera MANUAL*

#### **2.1 The Camera Control Panel on the Left Side of the Video Window**

The **Camera Control Panel** controls the camera to achieve the best image quality according to the specific applications; It will pop up automatically when mouse cursor is moved to the left side of the video window (in measurement status, the **Camera Control Panel** will not pop up. Only when measurement process is terminated will the **Camera Control Panel** pop up by moving mouse cursor to the left side of the video window). Left-clicking button to achieve **Display/ Auto Hide** switch of the **Camera Control Panel**;

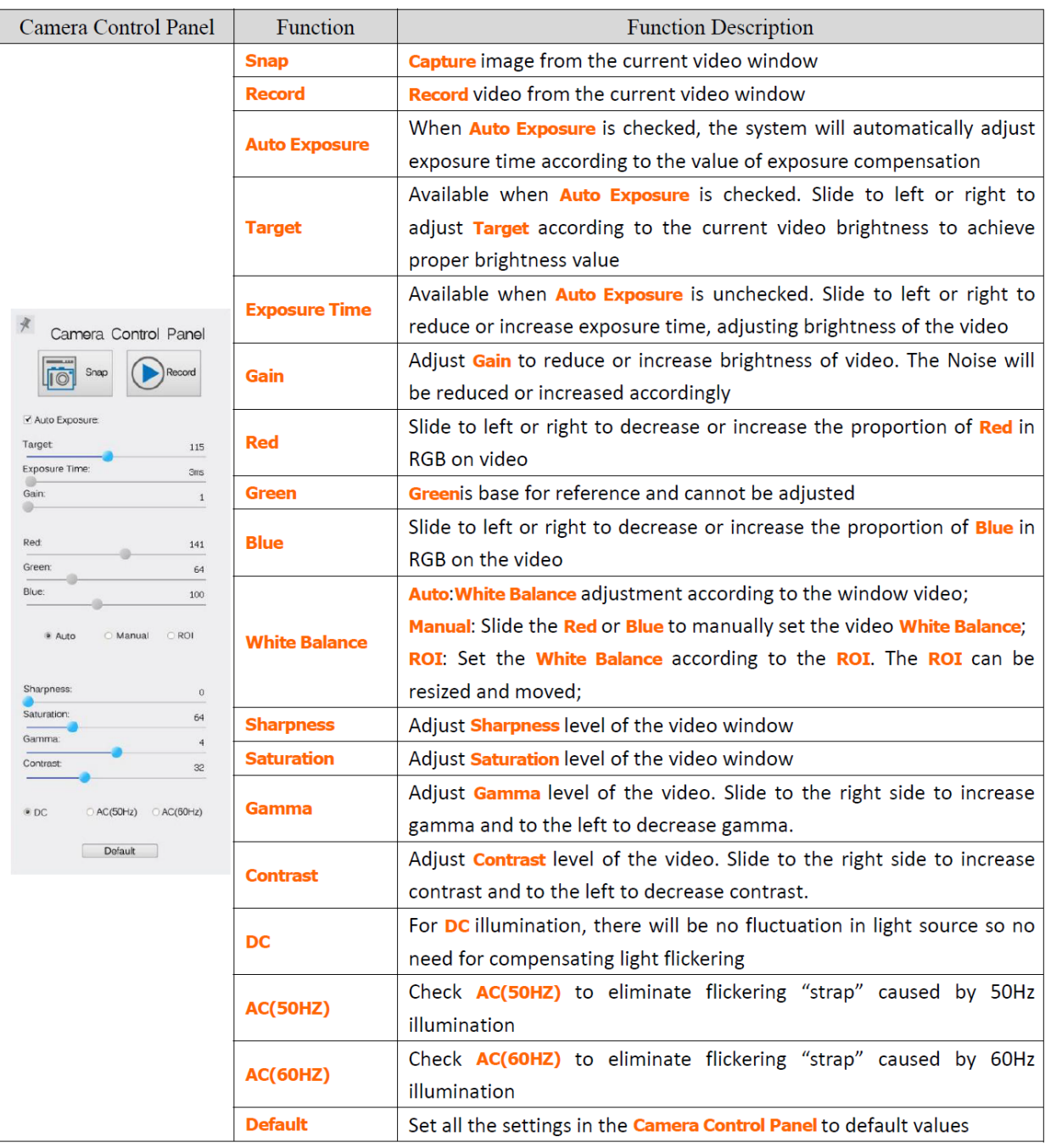

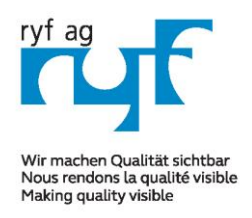

it:

### **MICROSCOPY O METROLOGY SERVICES**

Suisse made.

RYF AG Showroom Bettlachstrasse 2 CH-2540 Grenchen Tel +41 32 654 21 00 Fax +41 32 654 21 09

**DYE SA** Showroom, Sales Office Route de Genève 9c 1291 Commugny Tél +41 22 776 82 28 Fax +41 22 776 82 29

ryfag@ryfag.ch

# *RyecoCam FHD Stand alone camera MANUAL*

#### **2.2 Icons and Functions of the Synthesis Camera Control Toolbar at the Bottom of the Video Window**

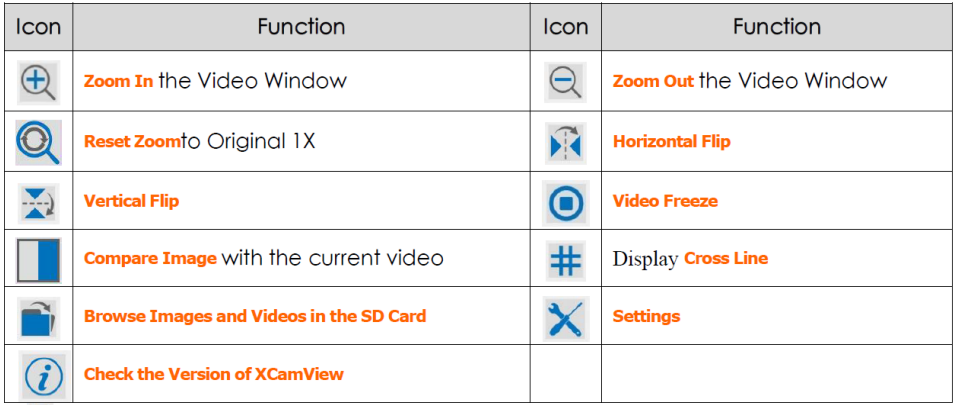

The Setting function is relatively more complicated than the other functions. Here are more info about

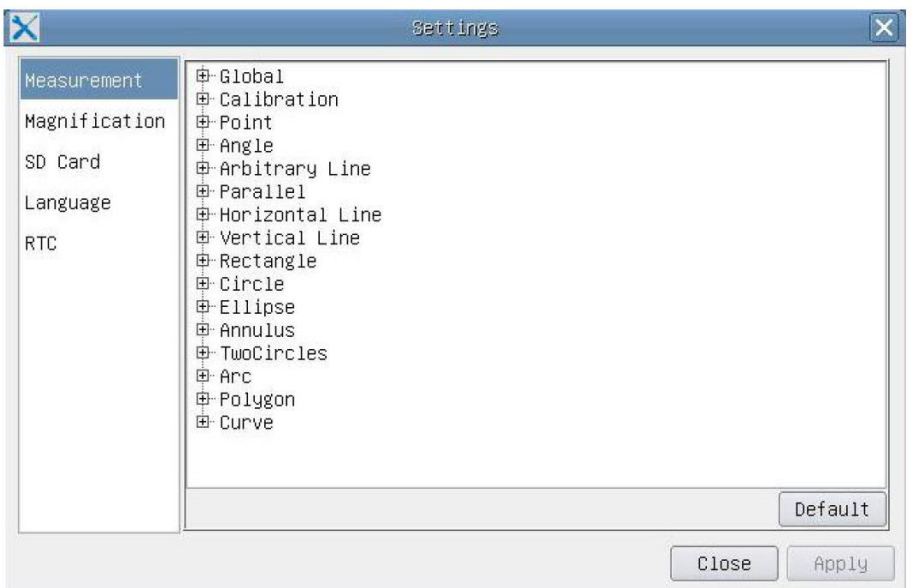

**Global**: Used for setting digits behind the decimal point for measurement results; **Calibration Line Width**: Used for defining width of the lines for calibration; **Color:** Used for defining color of the lines for calibration; **EndPoint** Type: Used for defining shape of the endpoints of lines for calibration: Null means no endpoints, rectangle means rectangle type of endpoints. It makes alignment more easily;

#### **Point, Angle, Line, Horizontal Line, Vertical Line, Rectangle, Circle, Ellipse, Annulus, Two Circles, Polygon, Curve**:

Left-click the besides the measuring patterns mentioned above will unfold the corresponding attribute settings to set the individual property of the measuring objects.

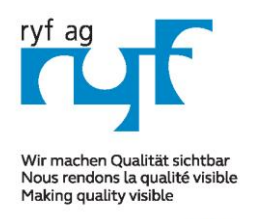

Suisse made.

RYF AG Showroom Bettlachstrasse 2 CH-2540 Grenchen Tel +41 32 654 21 00 Fax +41 32 654 21 09

**DYE SA** Showroom, Sales Office Route de Genève 9c 1291 Commuany Tél +41 22 776 82 28 Fax +41 22 776 82 29

ryfag@ryfag.ch

# *RyecoCam FHD Stand alone camera MANUAL*

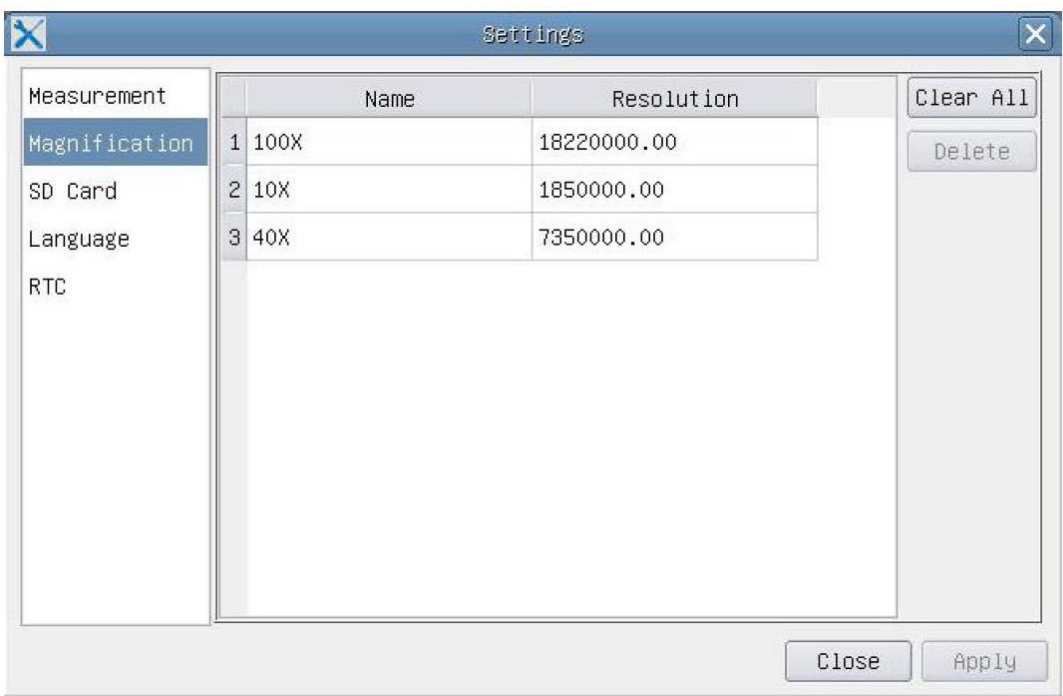

Figure: Comprehensive Magnification Calibration Management Settings Page

**Name**: Names such as 10X, 40X, 100X are based on magnification of the microscopes. For continuous zoom microscopes, ensure that the selected magnification coincides with the scale alignment line on the microscope zoom knob; **Resolution**: Pixels per meter. Devices like microscopes have high resolution value; **Clear All:** Click the **Clear All** button will clear the calibrated magnifications and resolutions; **Delete**: Click **Delete** to delete the selected item for specific resolution; Figure 5 Comprehensive Setting of SD Card Setting Page

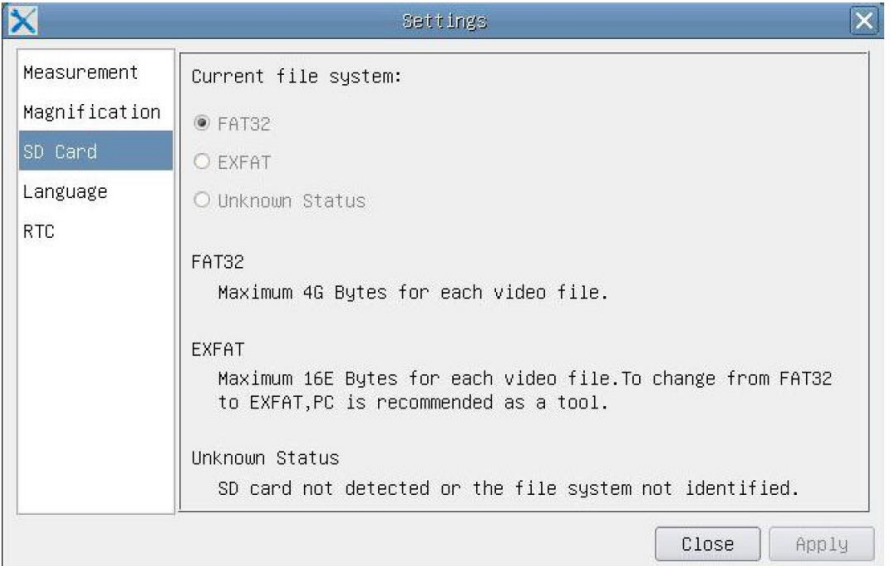

**Current File System**: The maximum file **FAT32** can store is of 4G Bytes; for **EXFAT**, it's 2048G Bytes. Suggest converting **FAT32** file into **EXFAT** format on a PC; **Unknown Status**: SD card not detected or the file system is not identified.

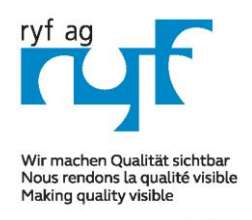

Suisse made.

RYF AG Showroom Bettlachstrasse 2 CH-2540 Grenchen Tel +41 32 654 21 00 Fax +41 32 654 21 09

RYF SA Showroom, Sales Office Route de Genève 9c 1291 Commuany Tél +41 22 776 82 28 Fax +41 22 776 82 29

ryfag@ryfag.ch

# *RyecoCam FHD Stand alone camera MANUAL*

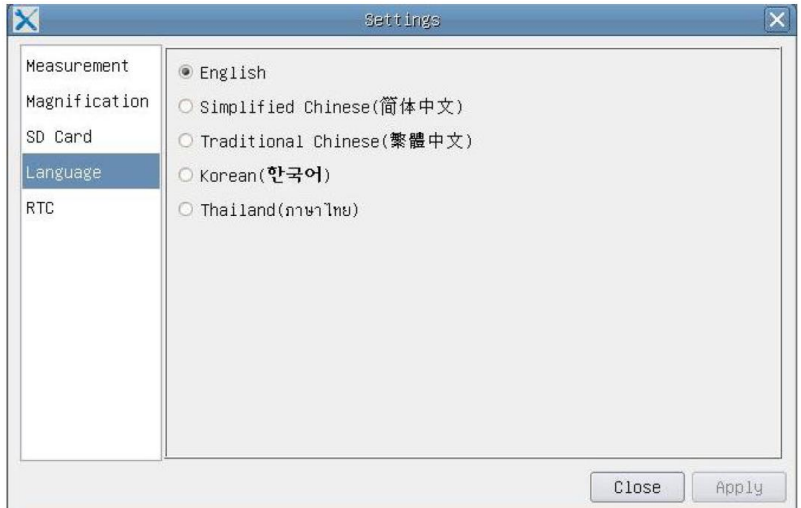

Figure Rycocam FHD Comprehensive Setting of Language Selection Setting Page

**English:** Set language of the whole software into English; **Simplified Chinese:** Set language of the whole software into Simplified Chinese; **Traditional Chinese:** Set language of the whole software into Traditional Chinese; **Korean:** Set language of the whole software into Korean;<br> **Thailand:** Set language of the whole software into Thailand **Thailand:** Set language of the whole software into Thailand;

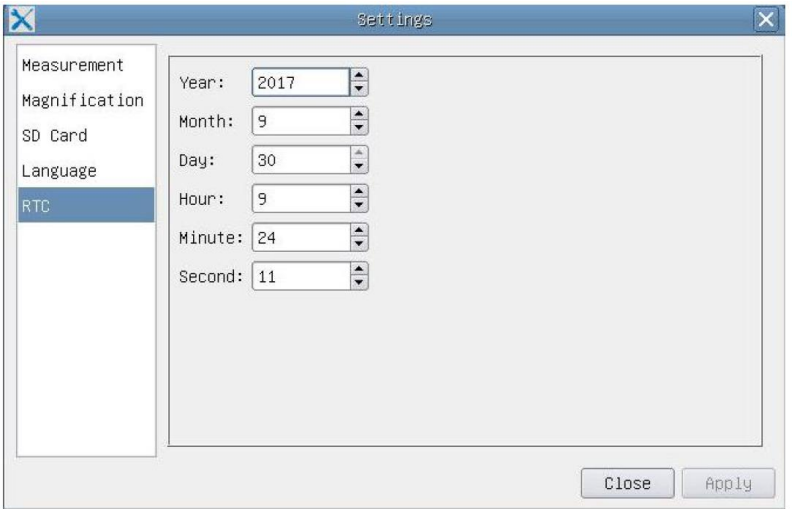

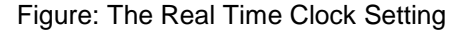

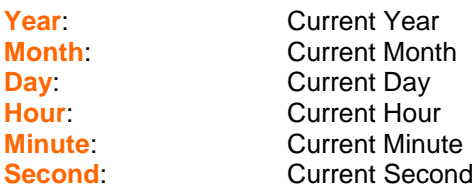

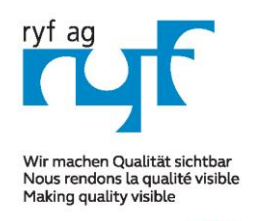

Suisse made.

RYF AG Showroom Bettlachstrasse 2 CH-2540 Grenchen Tel +41 32 654 21 00 Fax +41 32 654 21 09

RYF SA Showroom, Sales Office Route de Genève 9c 1291 Commuany Tél +41 22 776 82 28 Fax +41 22 776 82 29

ryfag@ryfag.ch

# *RyecoCam FHD Stand alone camera MANUAL*

### **2.3 The Measurement Toolbar on the Upper Side of the Video Window**

The **Measurement Toolbar** will pop up when moving mouse cursor to any place near the upper side of the video window. Here are the introduction of the various functions on the **Measurement Toolbar**:

 $\nabla \cdot \Delta \neq \Delta \neq 0 \quad \Box \Theta \odot \Theta \odot \Theta \rightarrow \Delta \leq \Delta \Theta \Rightarrow \Delta \times \Delta \neq 0$ ∢  $\forall$  Visible Nanometer (nm)  $\lor$  4X

#### Figure: The Measurement Toolbar Button on the Upper Side of the Video window

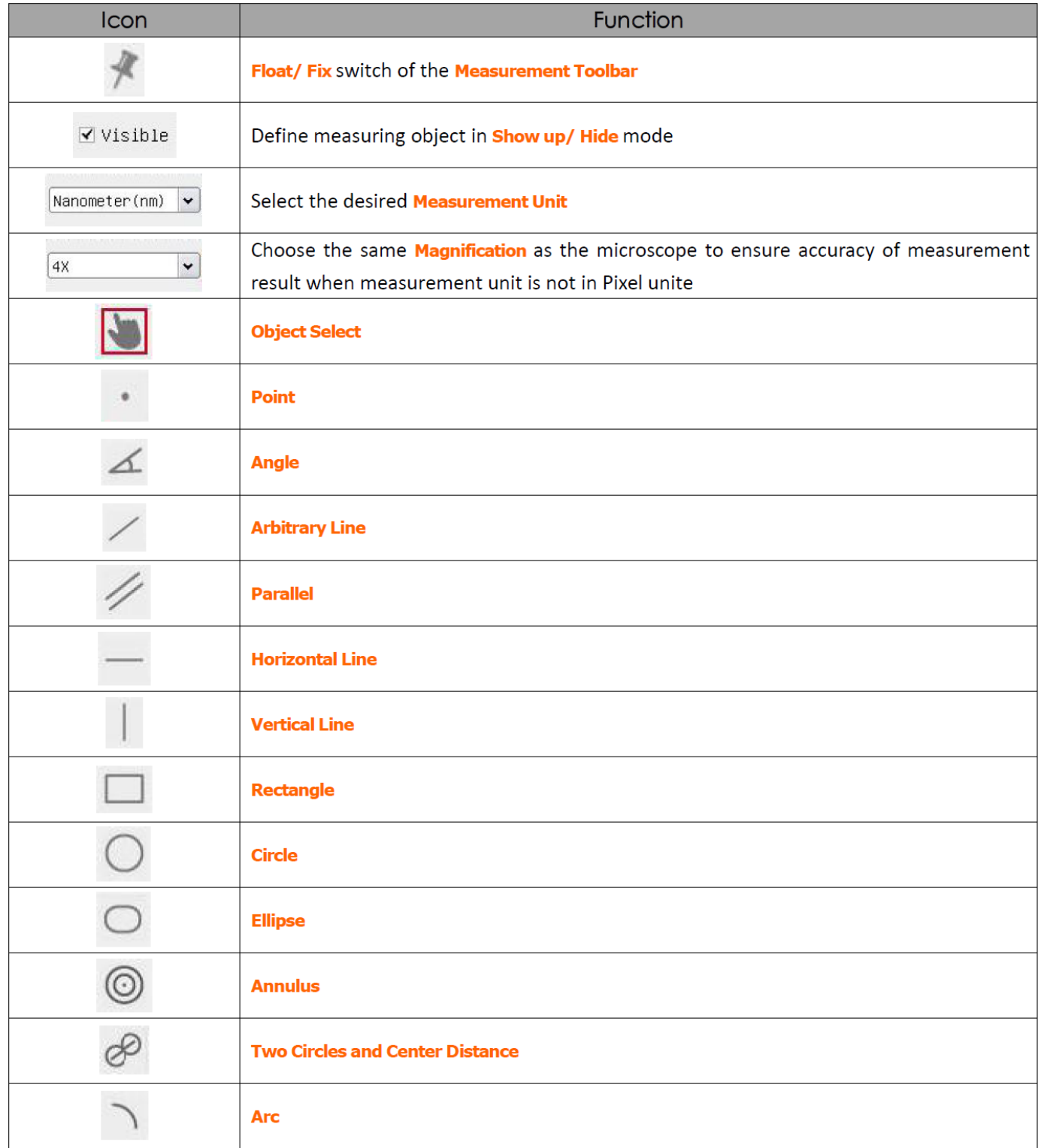

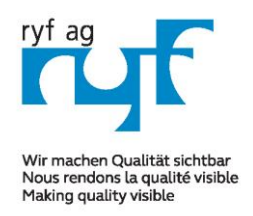

Suisse made.

RYF AG Showroom Bettlachstrasse 2 CH-2540 Grenchen Tel +41 32 654 21 00 Fax +41 32 654 21 09

**DYE SA** Showroom, Sales Office Route de Genève 9c 1291 Commuany Tél +41 22 776 82 28 Fax +41 22 776 82 29

ryfag@ryfag.ch

# *RyecoCam FHD Stand alone camera MANUAL*

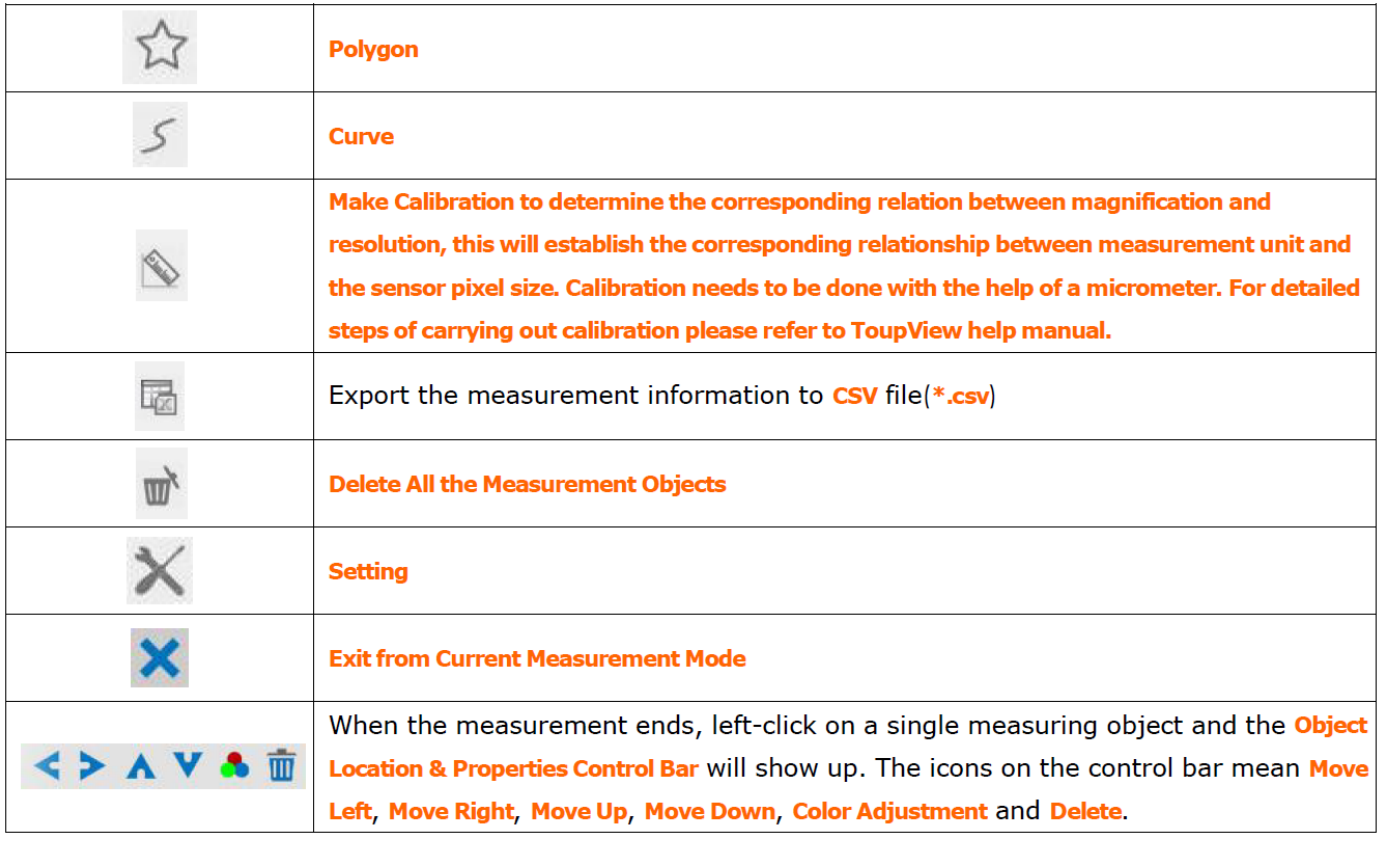

1) When user left-clicks **Display/Hide** button **10 hours are Measurement Toolbar**, the Measurement **Toolbar** will be fixed. In this case the **Camera Control Panel** will not pop up automatically even if moving mouse cursor to the left side of the video window. Only when users left click the "X" button on the **Measurement Toolbar** to exit from the measurement mode will they be able to doing other operations in the **Camera Control Panel**, the **Auto Focus Control Panel** or the **Synthesis Camera Control Toolbar**.

2) When a specific measuring object selected during the measuring process, the **Object Location & Attributes Control** 

**Bar**  $\leftrightarrow$   $\land$   $\lor$   $\bullet$   $\overline{m}$  will appear for changing the object location and properties of the selected objects.

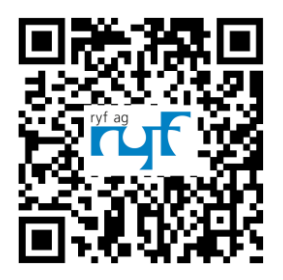

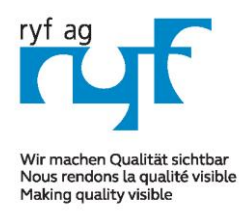

Suisse made.

**PYEAG** Showroom Bettlachstrasse 2 CH-2540 Grenchen Tel +41 32 654 21 00 Fax +41 32 654 21 09

**DYE SA** Showroom, Sales Office Route de Genève 9c 1291 Commugny Tél +41 22 776 82 28 Fax +41 22 776 82 29

ryfag@ryfag.ch

# *RyecoCam FHD Stand alone camera MANUAL*

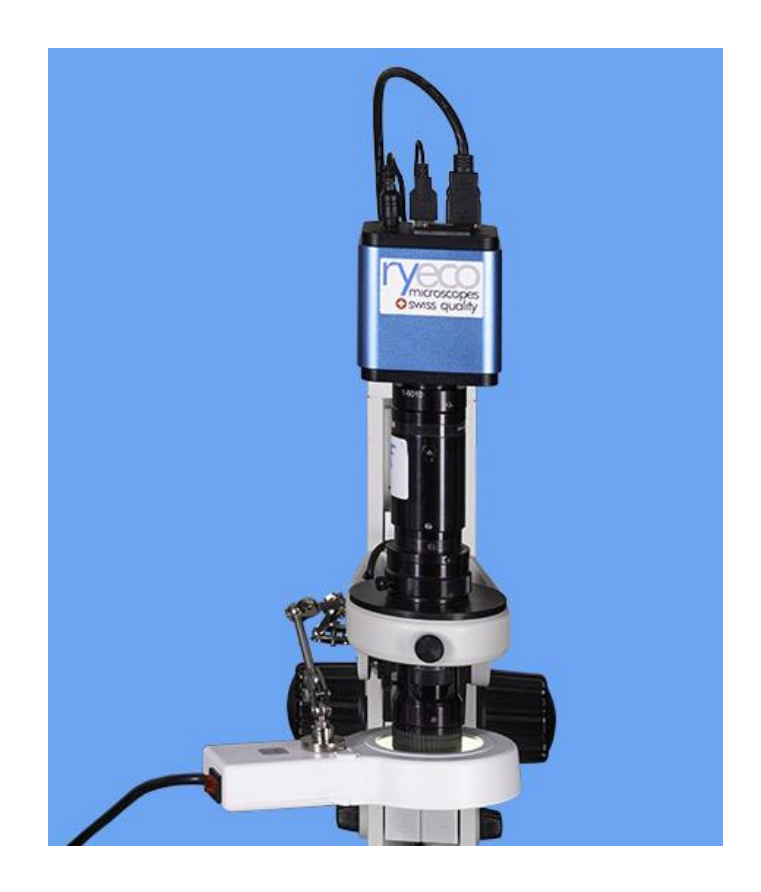

#### **Auto Focus HDMI Full HD Camera RyecoCam**

It is a multiple interface (HDMI+WiFi+SD card) CMOS camera with autofocus function and it adopts ultra-high performance Sony CMOS sensor as the image-picking device. HDMI+WiFi are used as the data transfer interface direct to the HDMI scree/display without computer).

- Sensor: 1080P/2M/Sony
- Pixel size (um): 3.75x3.75
- Sensitivity, Dark Signal: 1120mv with 1/30s, 0.15mv with 1/30s
- FPS/Resolution: 60/1920\*1080 (HDMI), 25/1920x1080 (WiFi)
- Exposure: 0.06ms~918ms

User interface operation: with USB Mouse to operate on the embedded RyecoXCamView, software on Windows / Linux / OSX / Android Platform

- Image Capture: JPEG Format with 2M Resolution in SD Card
- Video Record: ASF Format 1080P 30fps in SD Card(8G)

**Ryf SAP no.: R-FHD-2000-1201** (for the entire Kit)

[www.ryfag.ch](http://www.ryfag.ch/) new in Zürich: tel. 043 277 59 99